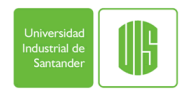

# UNIVERSIDAD INDUSTRIAL DE SANTANDER FACULTAD DE SALUD- ESCUELA DE FISIOTERAPIA

#### **GUIA DE ANALISIS BIOMECANICO**

Medición de los ángulos de la cadera y rodilla en la prueba del cajón

Ft. Maria Solange Patiño Segura - Docente de escuela de Fisioterapia

1. Verificar en el escritorio de su pc que esté activado el ícono del programa sapo.

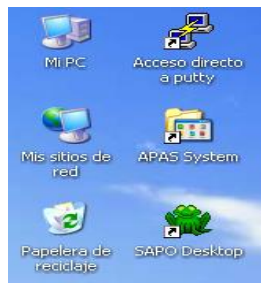

- 2. Para actualizar o descargar sapo utilice la siguiente dirección: <http://sapo.iv.org.br/portal>
- 3. En esta página está en la parte inferior el enlace para descarga o actualización de Java y de SAPO.

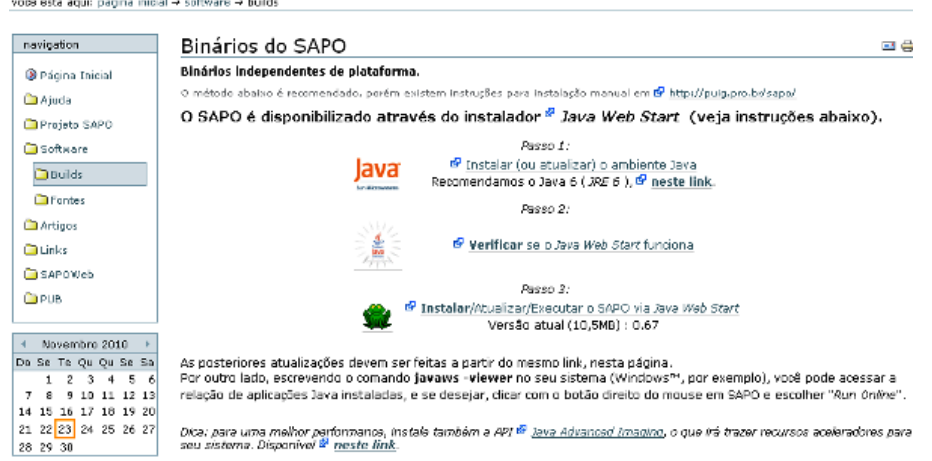

4. Abrir SAPO y entrar a nuevo proyecto, ya sea en el cuadro inicial o por ARCHIVO.

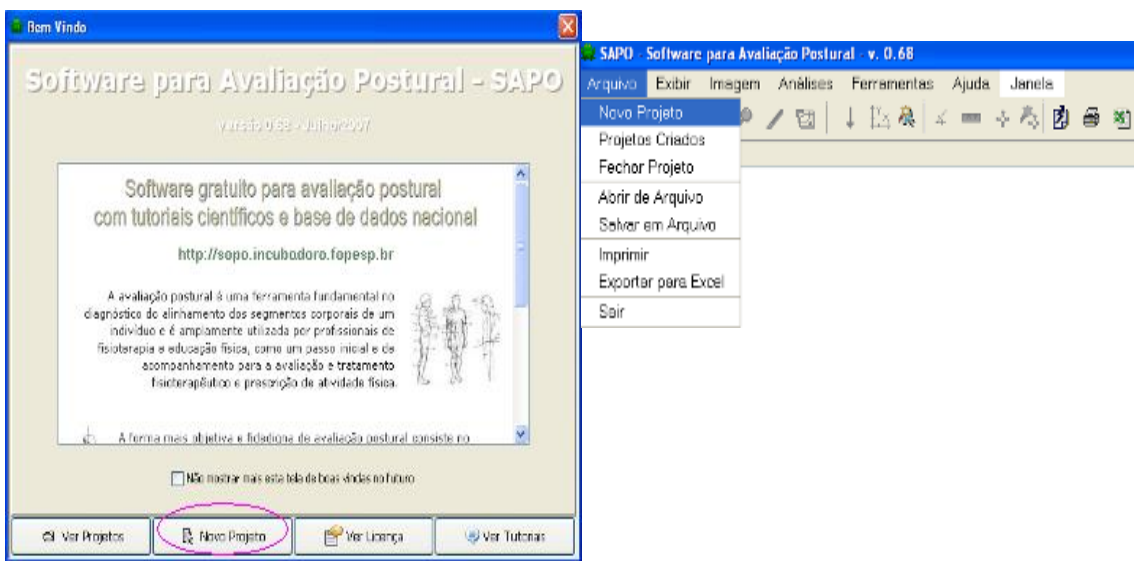

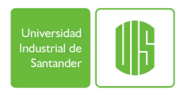

5. Llenar los datos pertinentes en la planilla y luego ir a "imagen", "abrir imagen" y buscar el archivo en el PC que contenga la imagen a analizar

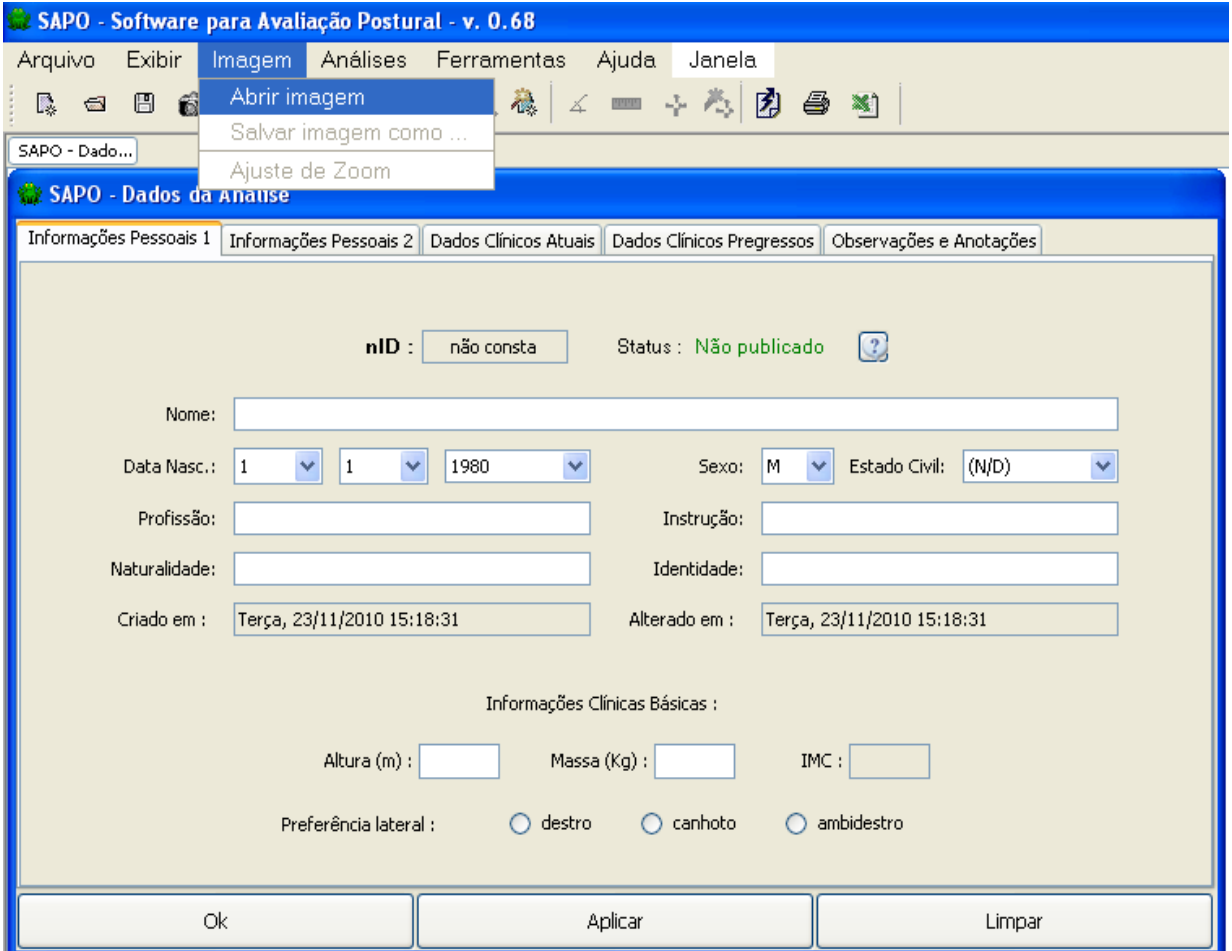

6. Abrir la imagen y escoger en la ventana la vista o el plano correspondiente.

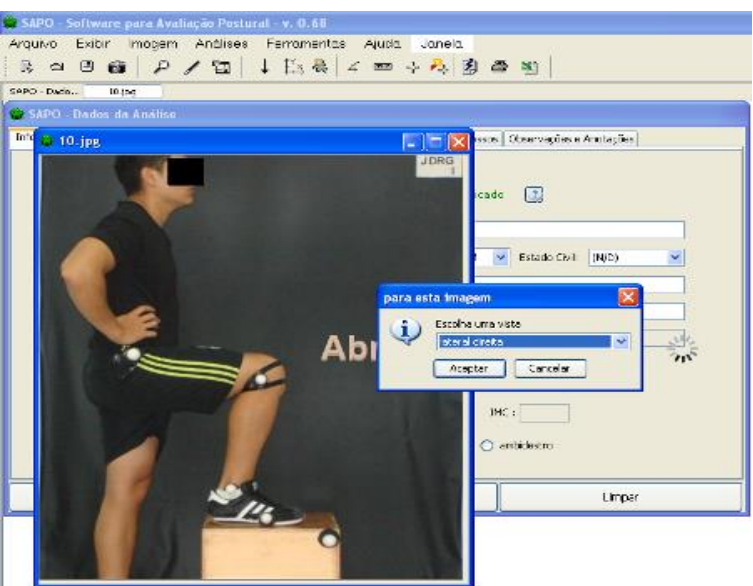

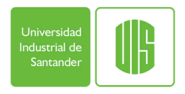

# UNIVERSIDAD INDUSTRIAL DE SANTANDER FACULTAD DE SALUD- ESCUELA DE FISIOTERAPIA

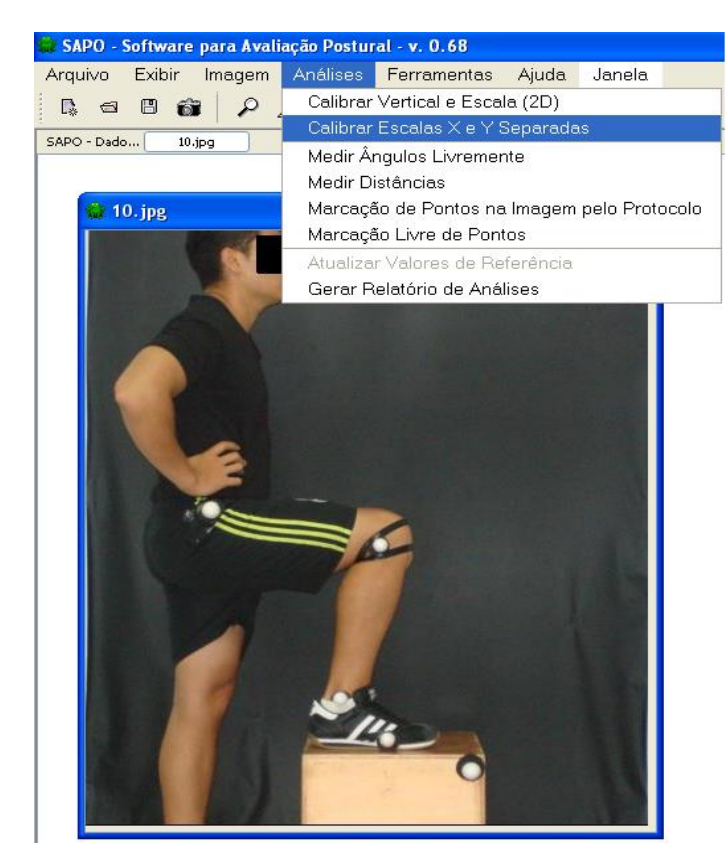

# 7. Ir a Análisis y clicar en "calibrar Escalas X e Y Separadas"

8. Ahora puede calibrar los ejes X-Y, teniendo como base las medidas de ancho y alto del cajón. Una los extremos del ancho del cajón de forma horizontal y luego escriba la medida de X (40.5cm), clique Aplicar y después Voltar. Repita la misma acción para Y (42cm), uniendo los extremos desde el borde superior hasta el inferior del cajón. Cuando finalice la calibración aparecerá SAIR.

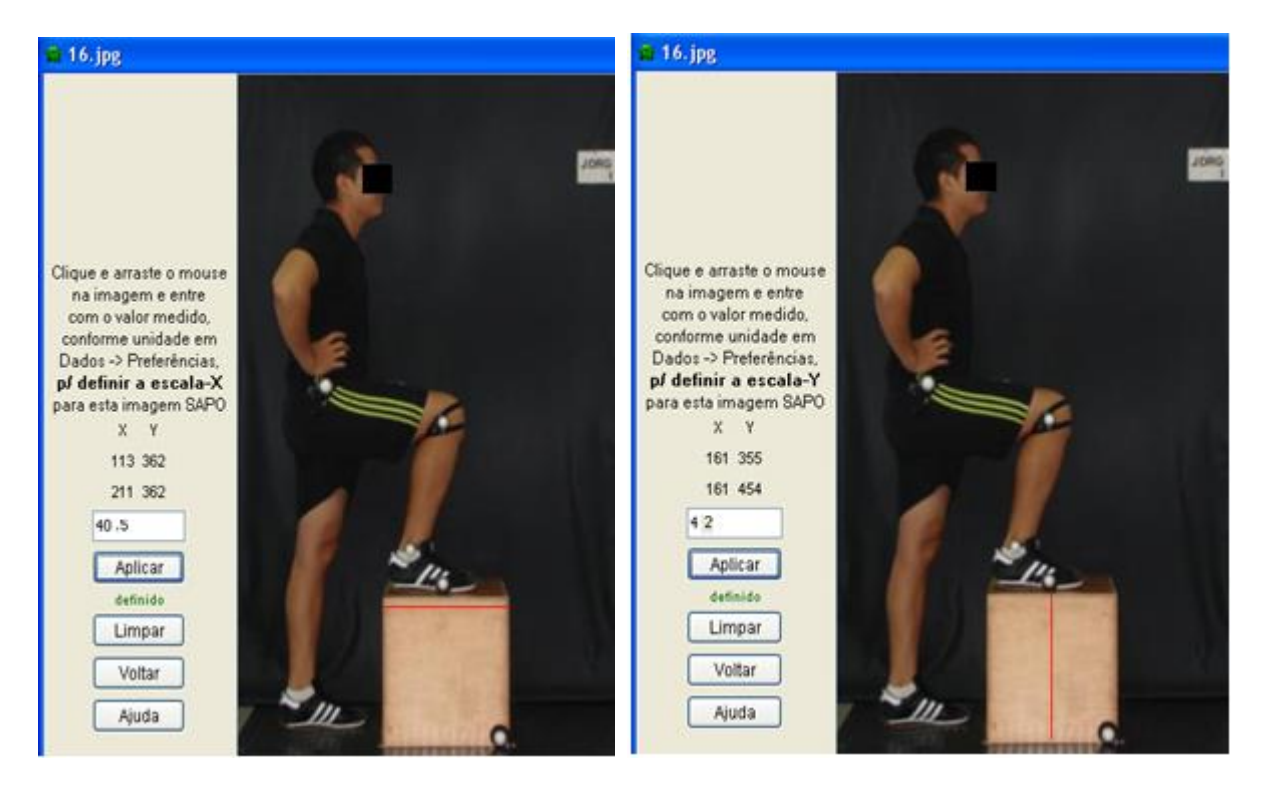

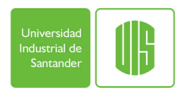

# UNIVERSIDAD INDUSTRIAL DE SANTANDER FACULTAD DE SALUD- ESCUELA DE FISIOTERAPIA

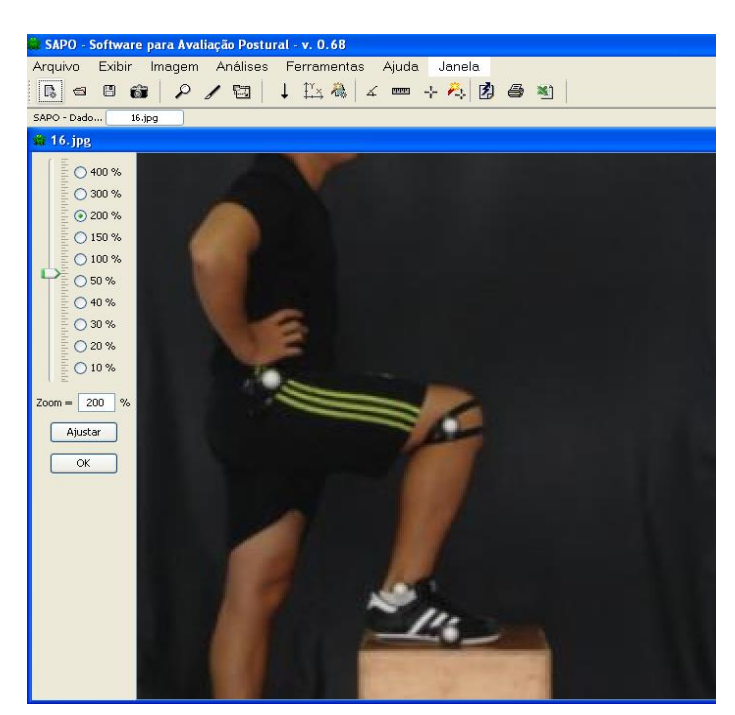

9. En "imagen", Luego "Ajuste de Zoom" escoja el valor de 200.

10. Ir a Análisis y clicar primero en "marcação libre de pontos" y después en "Medir Ángulos Livremente"

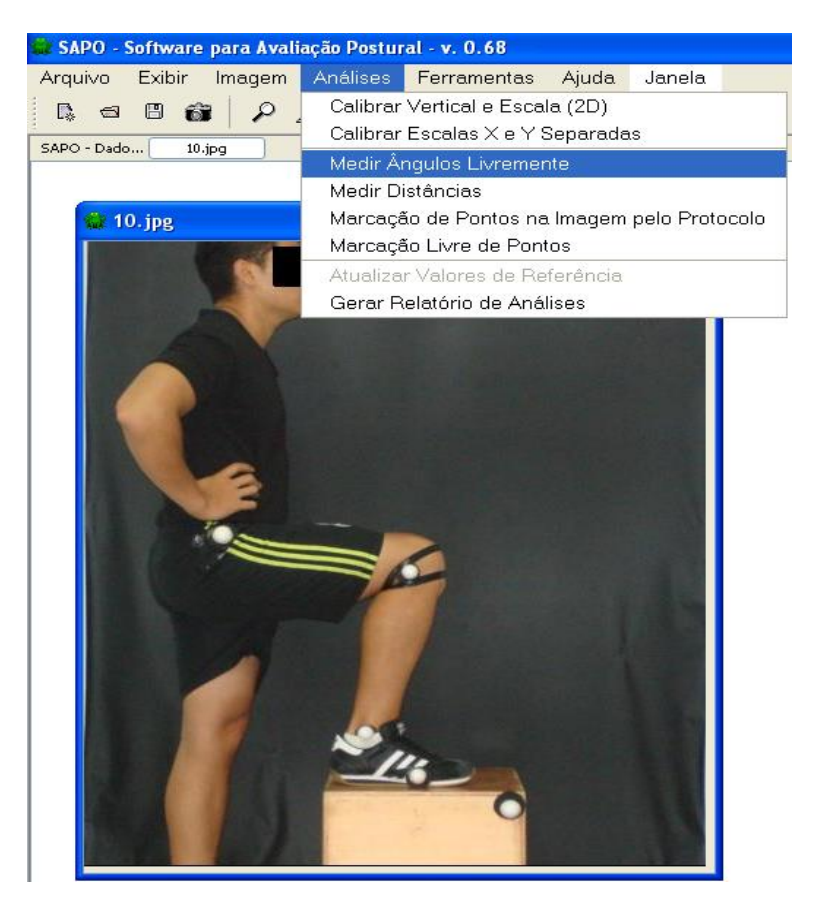